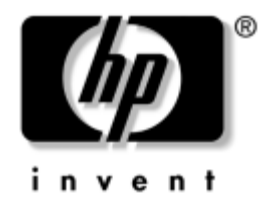

## **Guia do Utilitário de Configuração (F10) do Computador**

HP Business Desktops dx5150

Número de Peça: 374172-202

### **Setembro de 2005**

Este guia fornece instruções sobre como utilizar Computer Setup. Essa ferramenta é utilizada para reconfigurar e modificar definições padrão do computador quando um novo hardware é instalado e para fins de manutenção.

© Copyright 2004–2005 Hewlett-Packard Development Company, L.P. As informações contidas neste documento estão sujeitas a alteração sem aviso.

Microsoft e Windows são marcas comerciais da Microsoft Corporation nos Estados Unidos e em outros países.

As únicas garantias dos produtos e serviços HP estão estabelecidas nas declarações expressas de garantia que acompanham tais produtos e serviços. Nada aqui contido deve representar ou constituir uma garantia adicional. A HP não será responsável por erros técnicos ou editoriais ou por omissões contidas aqui.

Este documento contém informações patenteadas que estão protegidas por direitos autorais. Nenhuma parte deste documento pode ser fotocopiada, reproduzida ou traduzida para qualquer outro idioma sem a permissão prévia e por escrito da Hewlett-Packard Company.

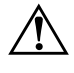

Å **ADVERTÊNCIA:** O texto apresentado dessa maneira indica que, se as instruções não forem seguidas, provavelmente haverá danos físicos ou morte.

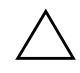

Ä **CUIDADO:** O texto apresentado dessa maneira indica que, se as instruções não forem seguidas, provavelmente haverá danos ao equipamento ou perda de informações.

**Guia do Utilitário de Configuração (F10) do Computador**

HP Business Desktops dx5150

Primeira Edição: Dezembro de 2004 Segunda Edição: Setembro de 2005

Número de Peça: 374172-202

# **Sumário**

### **[Utilitário de Configuração \(F10\) do Computador](#page-5-0)**

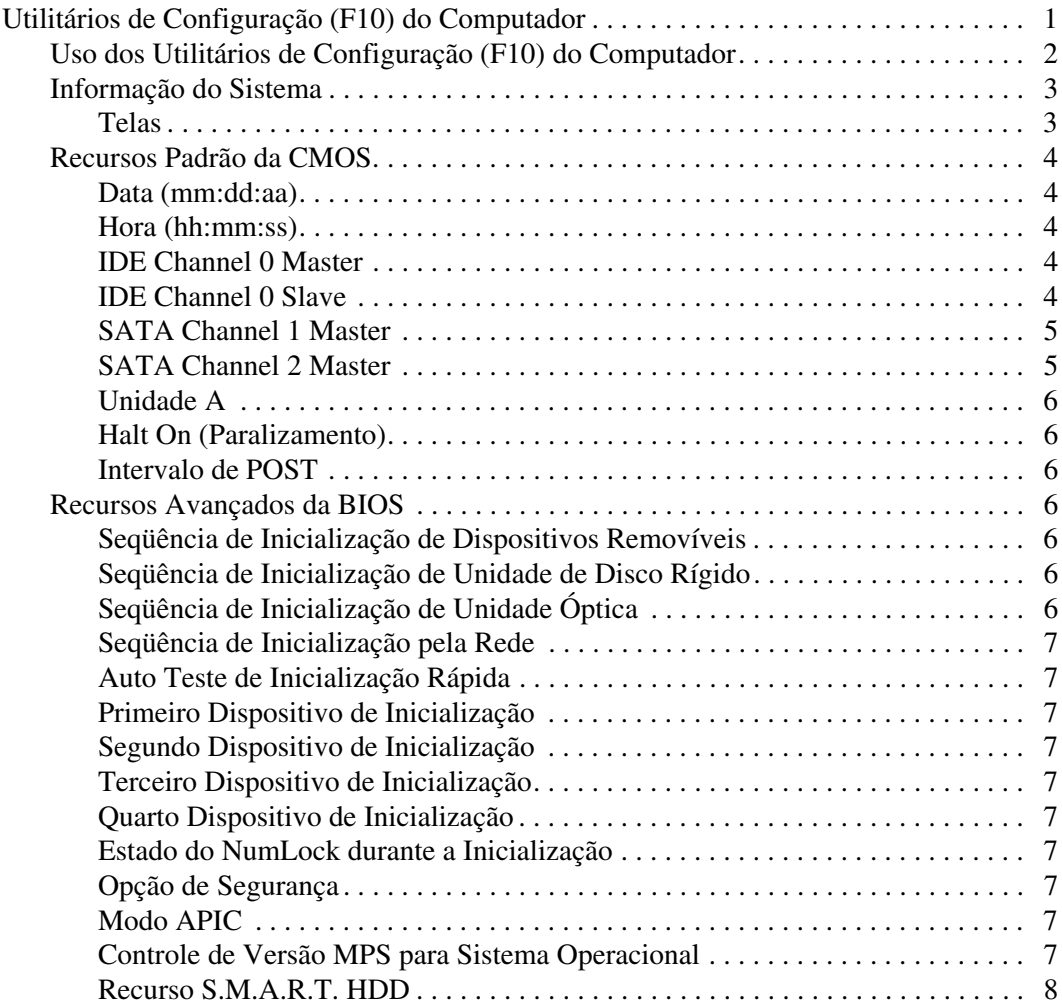

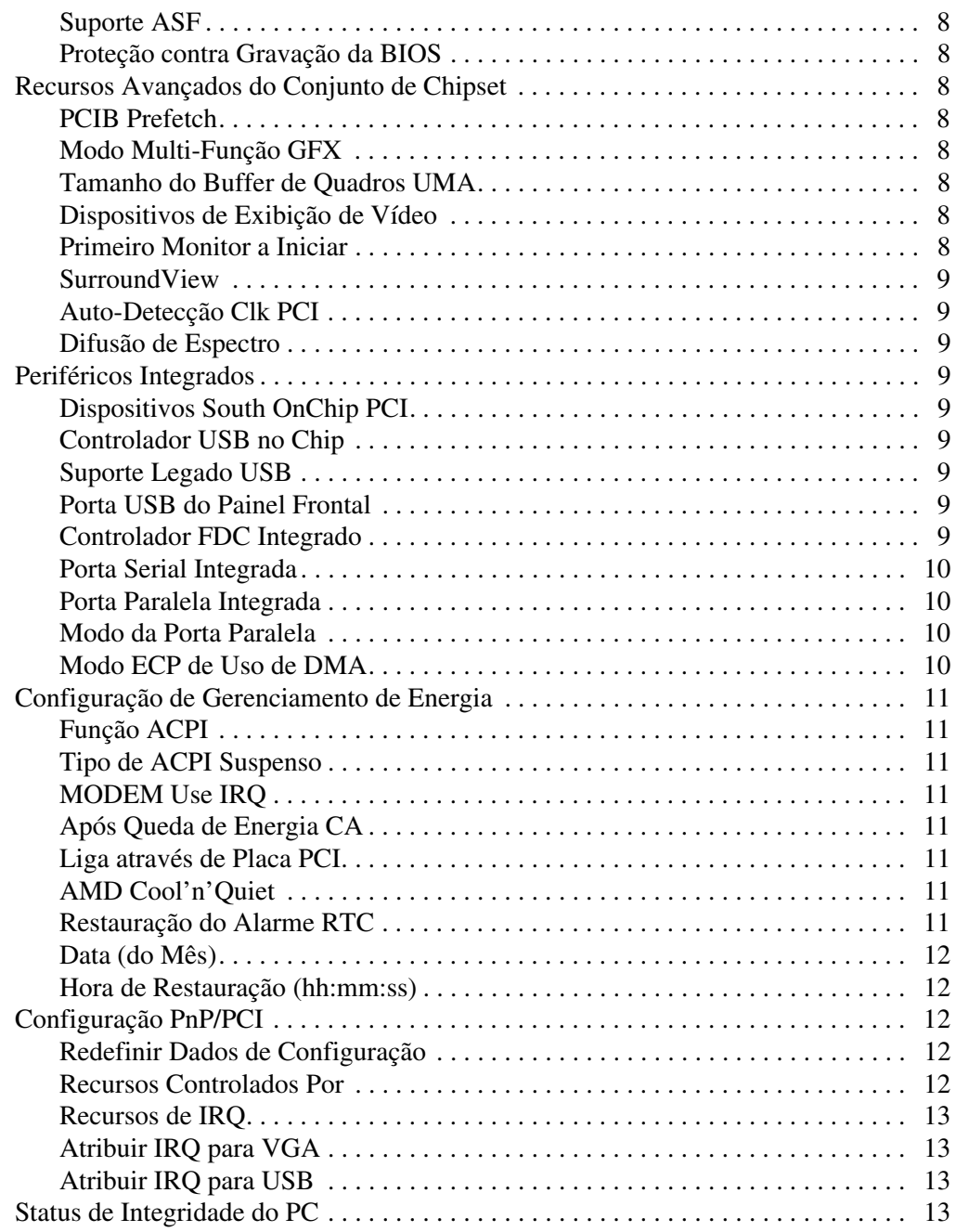

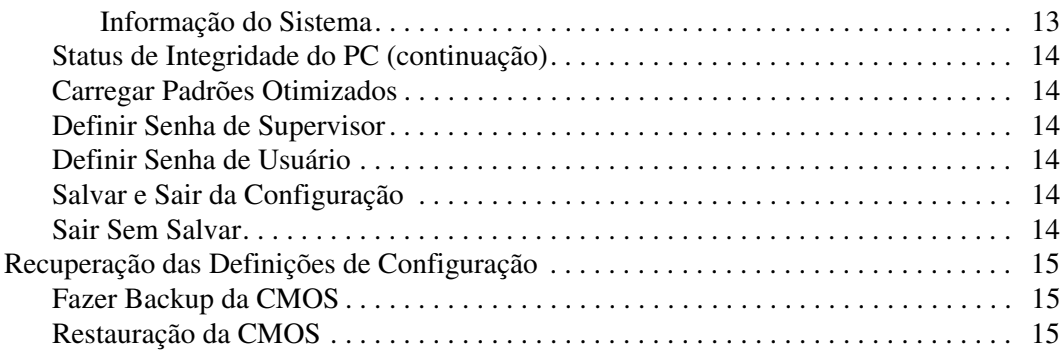

# <span id="page-5-0"></span>**Utilitário de Configuração (F10) do Computador**

## <span id="page-5-1"></span>**Utilitários de Configuração (F10) do Computador**

Utilize o Utilitário de Configuração (F10) do Computador para fazer o seguinte:

- Alterar configurações padrão de fábrica.
- Configurar a data e a hora do sistema.
- Configurar, visualizar, alterar ou verificar a configuração do sistema, incluindo configurações do processador, de gráficos, de memória, de áudio, de armazenamento, de comunicações e de dispositivos de entrada.
- Modificar a sequência dos dispositivos de inicialização como unidades de disco rígido, unidades de disquete, unidades ópticas ou dispositivos de mídia flash USB.
- Ativar ou desativar o Auto Teste Rápido de Inicialização (POST), que embora mais rápido, não realiza todos os testes de diagnóstico executados durante uma inicialização completa.
- Inserir a Etiqueta de Equipamento ou o número de identificação de propriedade atribuído pela empresa ao computador.
- Estabelecer uma senha de supervisor que controle o acesso ao Utilitário de Configuração (F10) do Computador e às definições descritas nessa seção.
- Resguardar recursos integrados de E/S, como portas seriais, USB ou paralelas, áudio ou NIC integrada, de forma que não possam ser utilizadas até serem liberadas.
- Ativar ou desativar a capacidade de inicialização utilizando mídias removíveis.

■ Ativar ou desativar a capacidade de gravação em unidades existentes de disquete (quando admitido por hardware).

### <span id="page-6-0"></span>**Uso dos Utilitários de Configuração (F10) do Computador**

Computer Setup só pode ser acessada ligando ou reinicializando o sistema. Para acessar o menu dos Utilitários Computer Setup , siga as seguintes etapas:

- 1. Ligue ou reinicie o computador. Se estiver no Microsoft Windows, clique em **Iniciar > Desligar o computador > Reiniciar.**
- 2. Assim que o computador ligar, pressione e mantenha pressionada a tecla **F10** até entrar em Computer Setup.

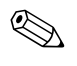

✎ Se a tecla **F10** não for pressionada no momento certo, você terá que reiniciar o computador, mantendo a tecla **F10** pressionada até acessar o utilitário.

3. A tela do Utilitário Computer Setup divide-se em cabeçalhos de menu e ações.

A tela do Utilitário Computer Setup apresenta oito cabeçalhos de menu:

- ❏ Informação do Sistema
- ❏ Recursos Padrão da CMOS
- ❏ Recursos Avançados da BIOS
- ❏ Recursos Avançados do Conjunto de Chipset
- ❏ Periféricos Integrados
- ❏ Configuração de Gerenciamento de Energia
- ❏ Configurações PnP/PCI
- ❏ Estado de Integridade do PC

A tela do Utilitário Computer Setup apresenta cinco opções de ação:

❏ Carregar Padrões Otimizados

- ❏ Definir Senha de Supervisor
- ❏ Definir Senha de Usuário
- ❏ Salvar e Sair da Configuração
- ❏ Sair Sem Salvar

Utilize as teclas de seta para selecionar o cabeçalho adequado e pressione **Enter.** Utilize as teclas de seta (para cima e para baixo) para selecionar a opção desejada, depois pressione a tecla **Enter**. Para voltar à tela anterior, pressione **Esc**.

4. Para aplicar e salvar as alterações, pressione **F10** ou selecione **Guardar configurações e sair** na tela do Utilitário Computer Setup e pressione **Enter**.

Para descartar as alterações feitas, selecione **Sair Sem Salvar** e pressione **Enter**.

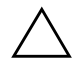

<span id="page-7-1"></span>**Computer Setup** 

Ä **CUIDADO:** NÃO DESLIGUE a energia do computador enquanto a memória ROM estiver salvando as alterações de Configuração F10 do Computador, pois isso poderá corromper a CMOS. É seguro desligar o computador somente após sair da tela de Configuração F10 do Computador.

<span id="page-7-0"></span>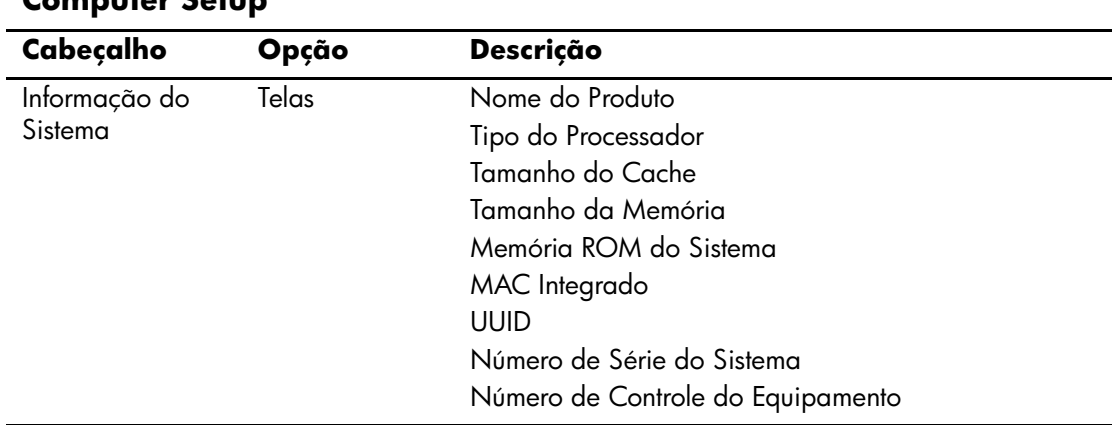

<span id="page-8-4"></span><span id="page-8-3"></span><span id="page-8-2"></span><span id="page-8-1"></span><span id="page-8-0"></span>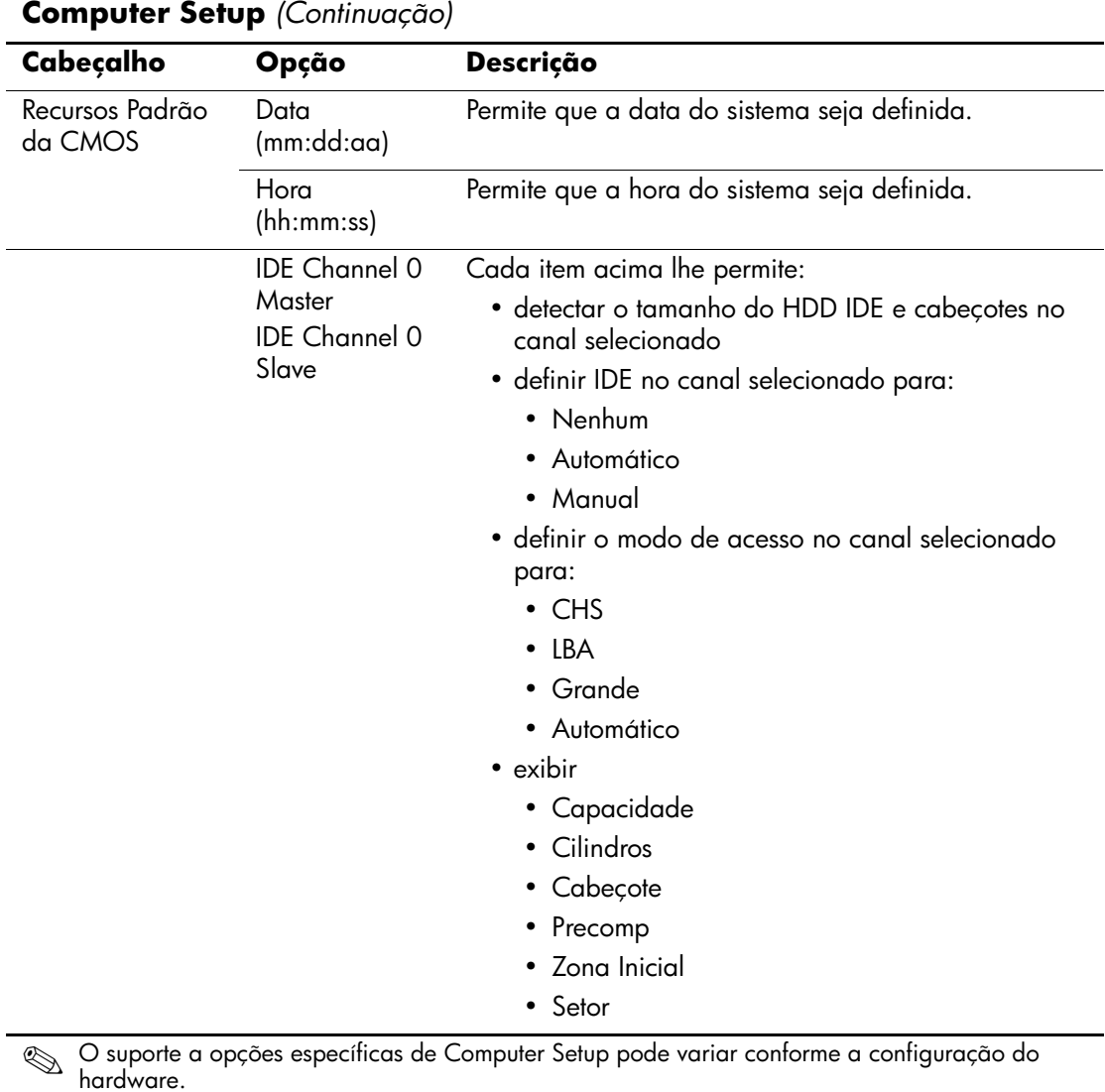

<span id="page-9-1"></span><span id="page-9-0"></span>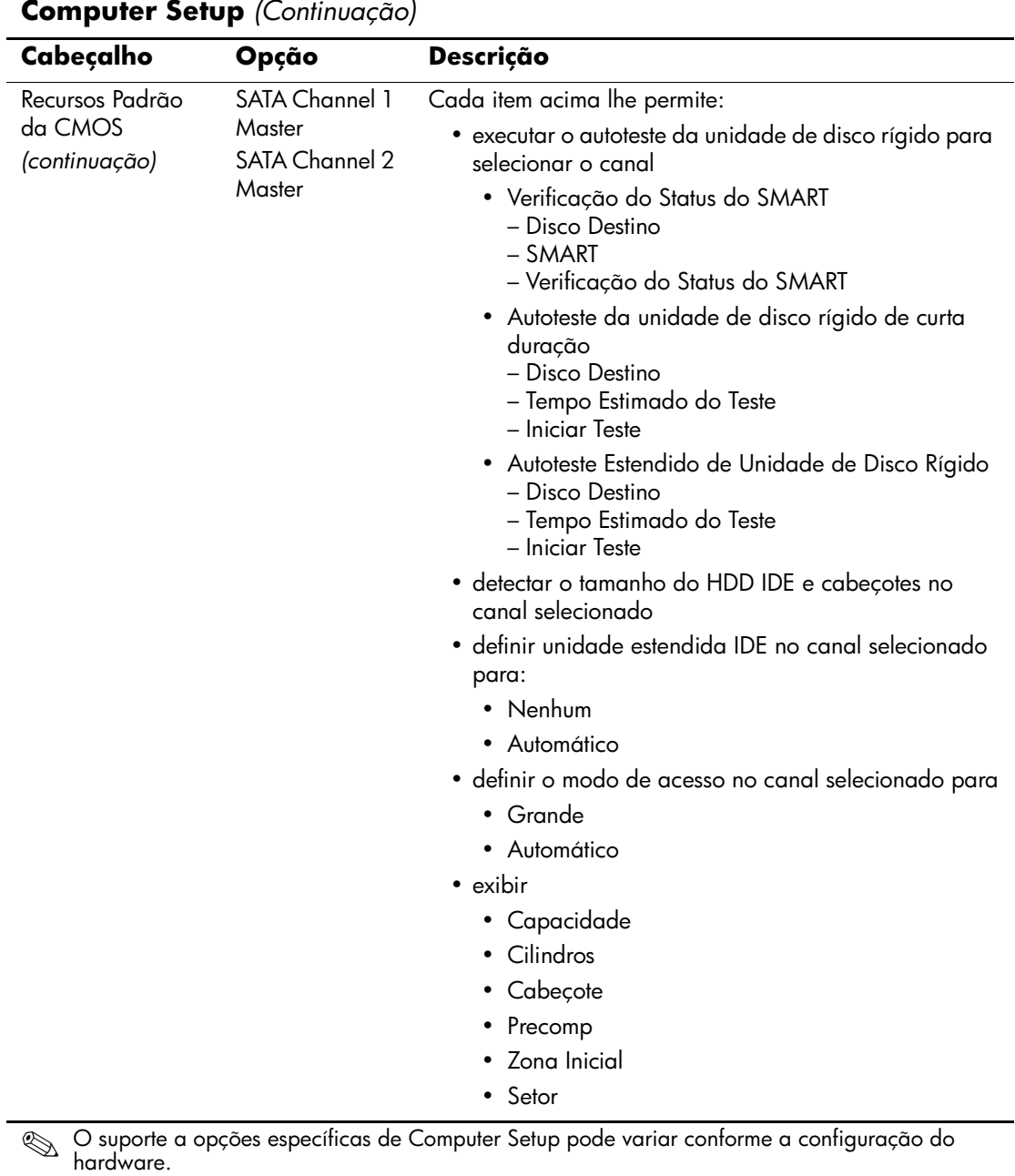

<span id="page-10-2"></span><span id="page-10-1"></span><span id="page-10-0"></span>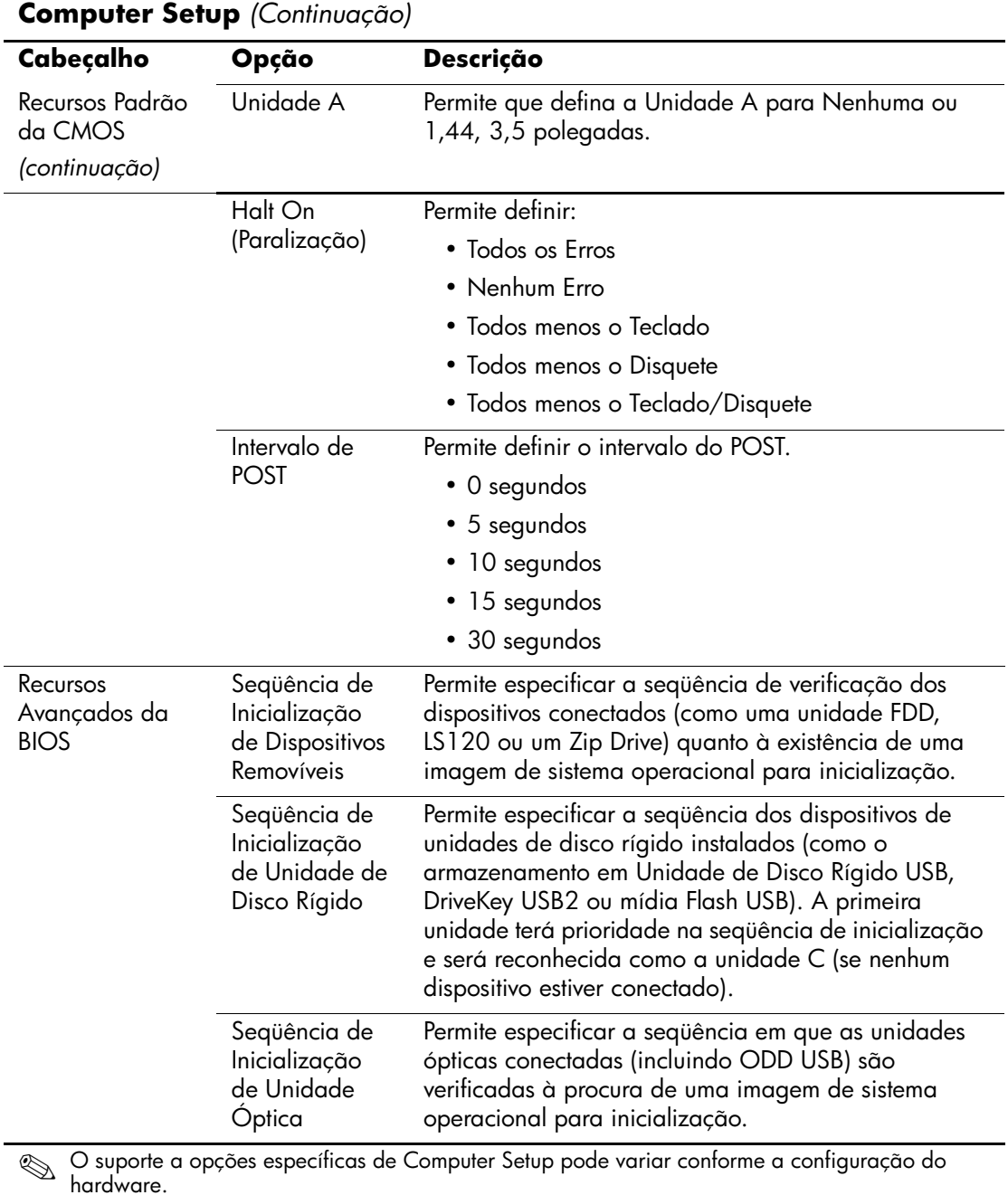

<span id="page-10-6"></span><span id="page-10-5"></span><span id="page-10-4"></span><span id="page-10-3"></span>*6 www.hp.com.brGuia do Utilitário de Configuração (F10) do* 

<span id="page-11-8"></span><span id="page-11-7"></span><span id="page-11-6"></span><span id="page-11-5"></span><span id="page-11-4"></span><span id="page-11-3"></span>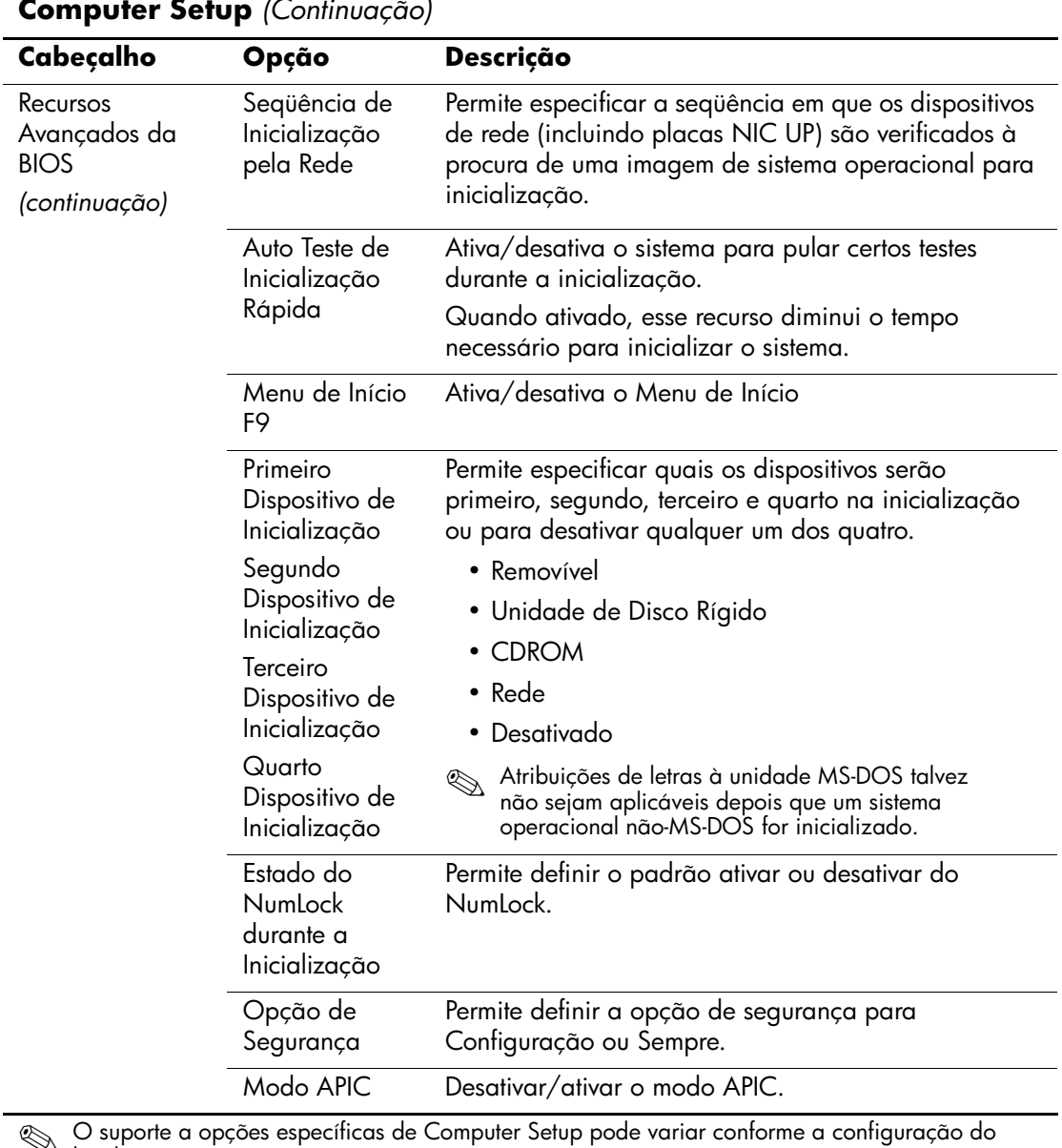

### <span id="page-11-2"></span><span id="page-11-1"></span><span id="page-11-0"></span>**Computer Setup** *(Continuação)*

<span id="page-12-7"></span><span id="page-12-6"></span><span id="page-12-5"></span><span id="page-12-4"></span><span id="page-12-3"></span><span id="page-12-2"></span><span id="page-12-1"></span><span id="page-12-0"></span>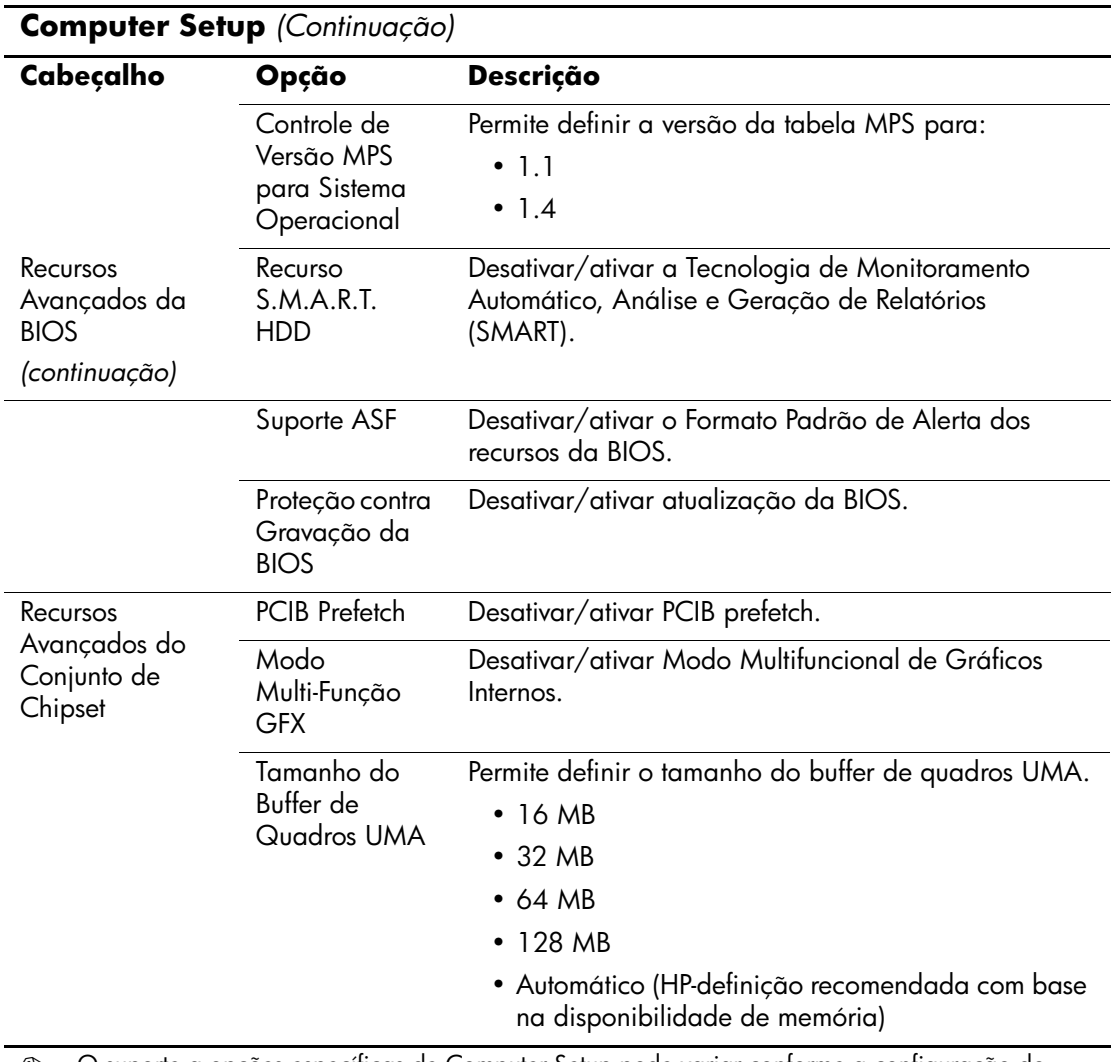

<span id="page-13-7"></span><span id="page-13-6"></span><span id="page-13-5"></span><span id="page-13-4"></span><span id="page-13-3"></span><span id="page-13-2"></span><span id="page-13-1"></span><span id="page-13-0"></span>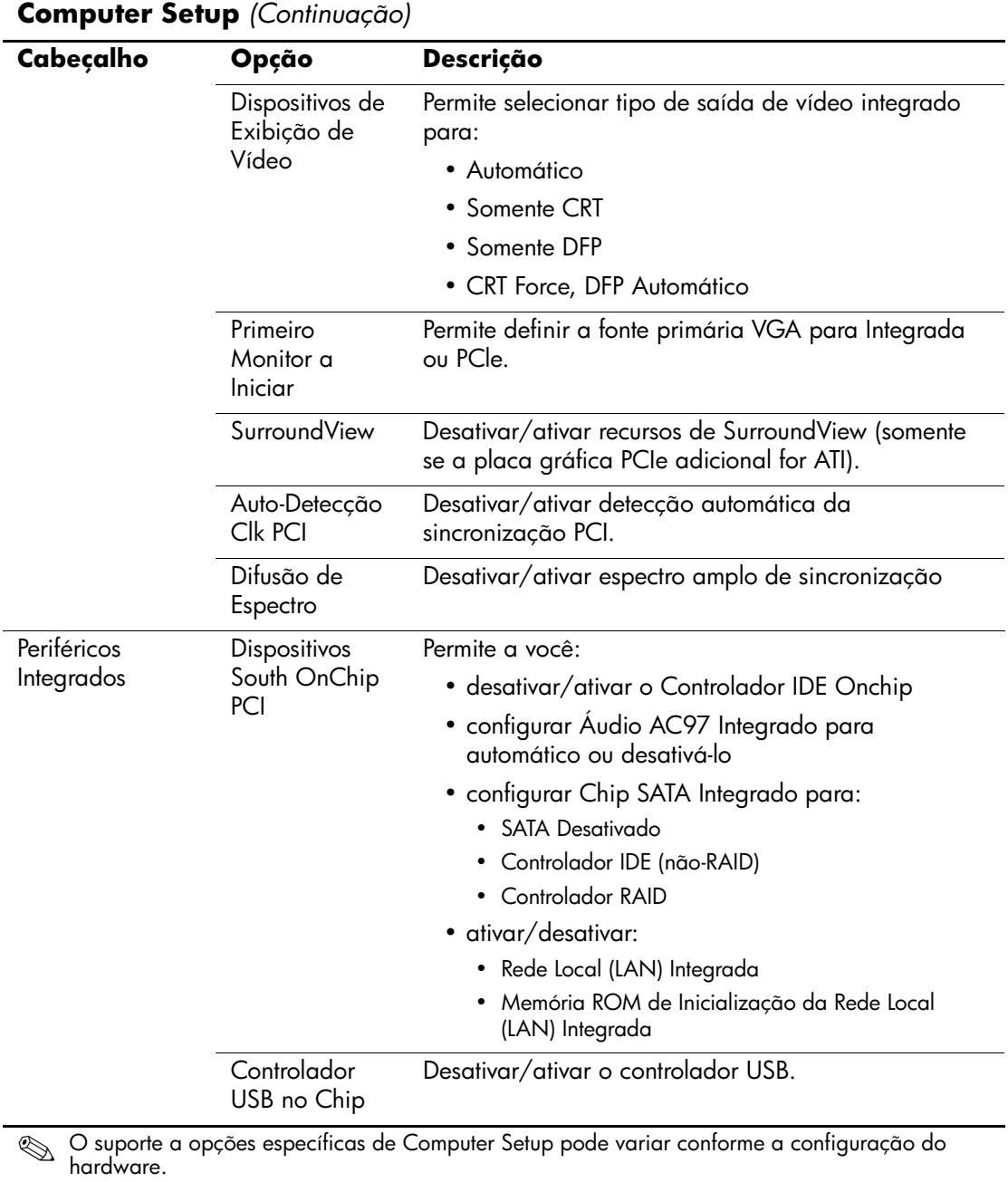

<span id="page-14-5"></span><span id="page-14-4"></span><span id="page-14-3"></span><span id="page-14-2"></span><span id="page-14-1"></span><span id="page-14-0"></span>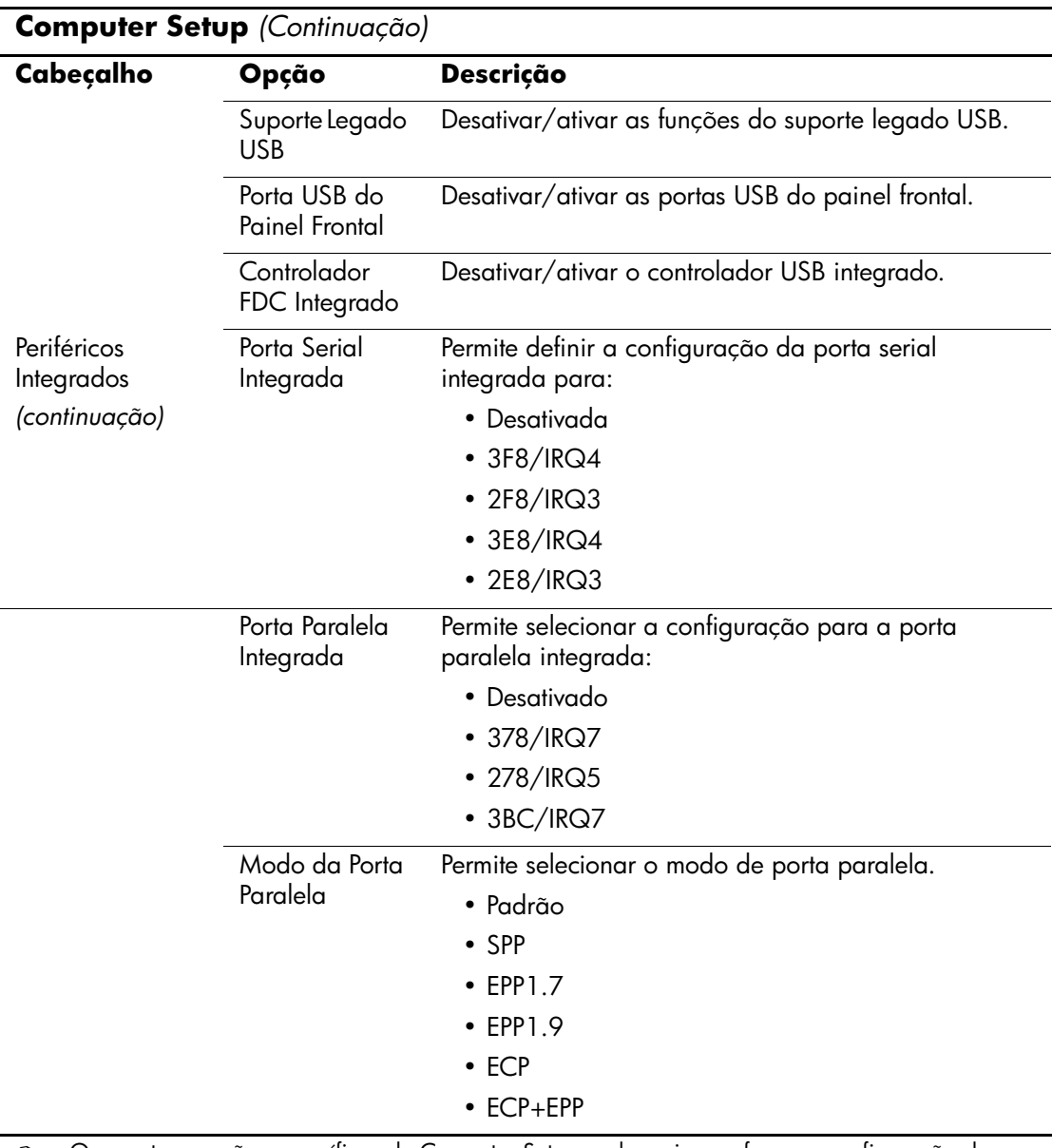

<span id="page-15-7"></span><span id="page-15-6"></span><span id="page-15-5"></span><span id="page-15-4"></span><span id="page-15-3"></span><span id="page-15-2"></span><span id="page-15-1"></span><span id="page-15-0"></span>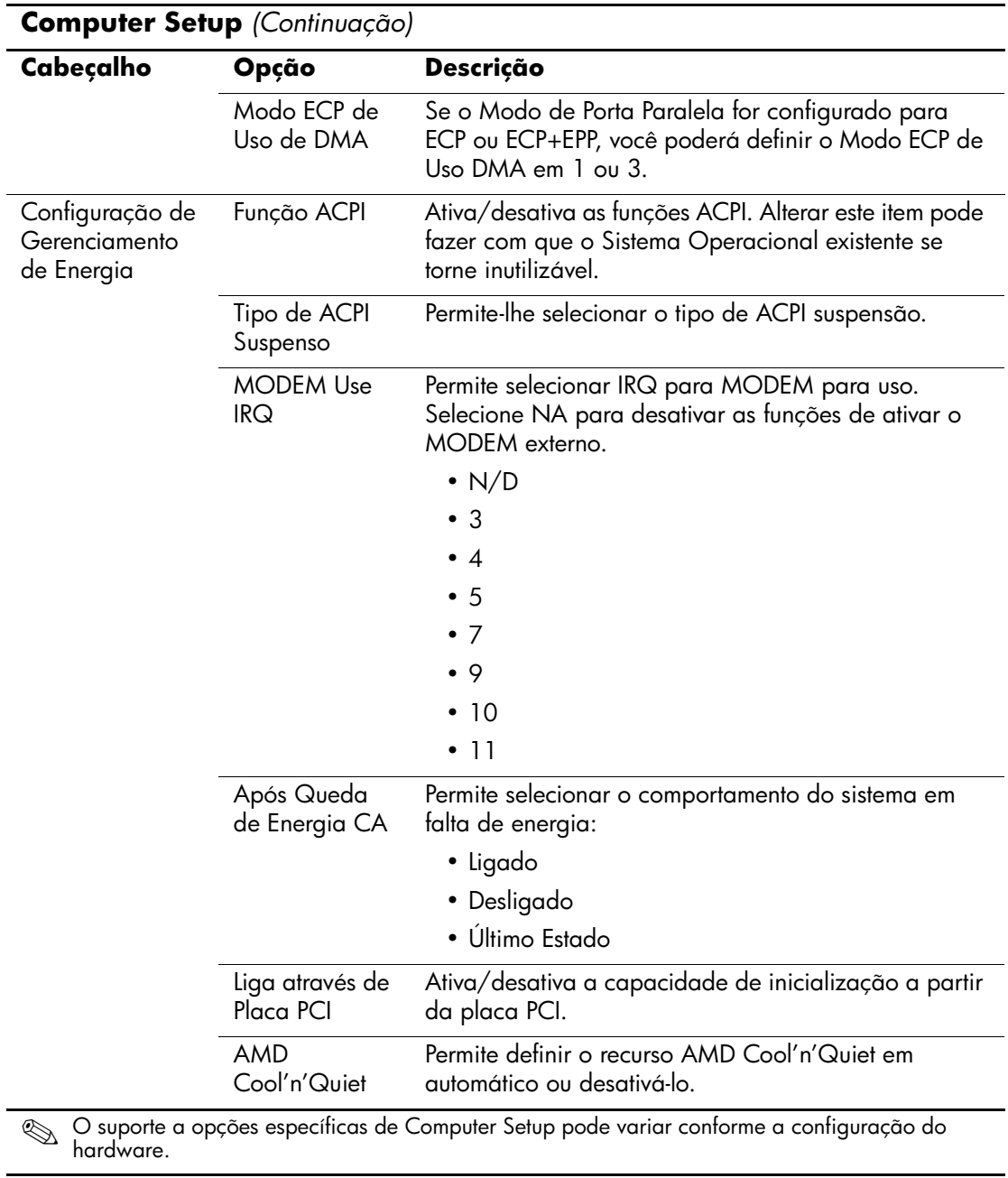

<span id="page-16-5"></span><span id="page-16-4"></span><span id="page-16-3"></span><span id="page-16-2"></span><span id="page-16-1"></span><span id="page-16-0"></span>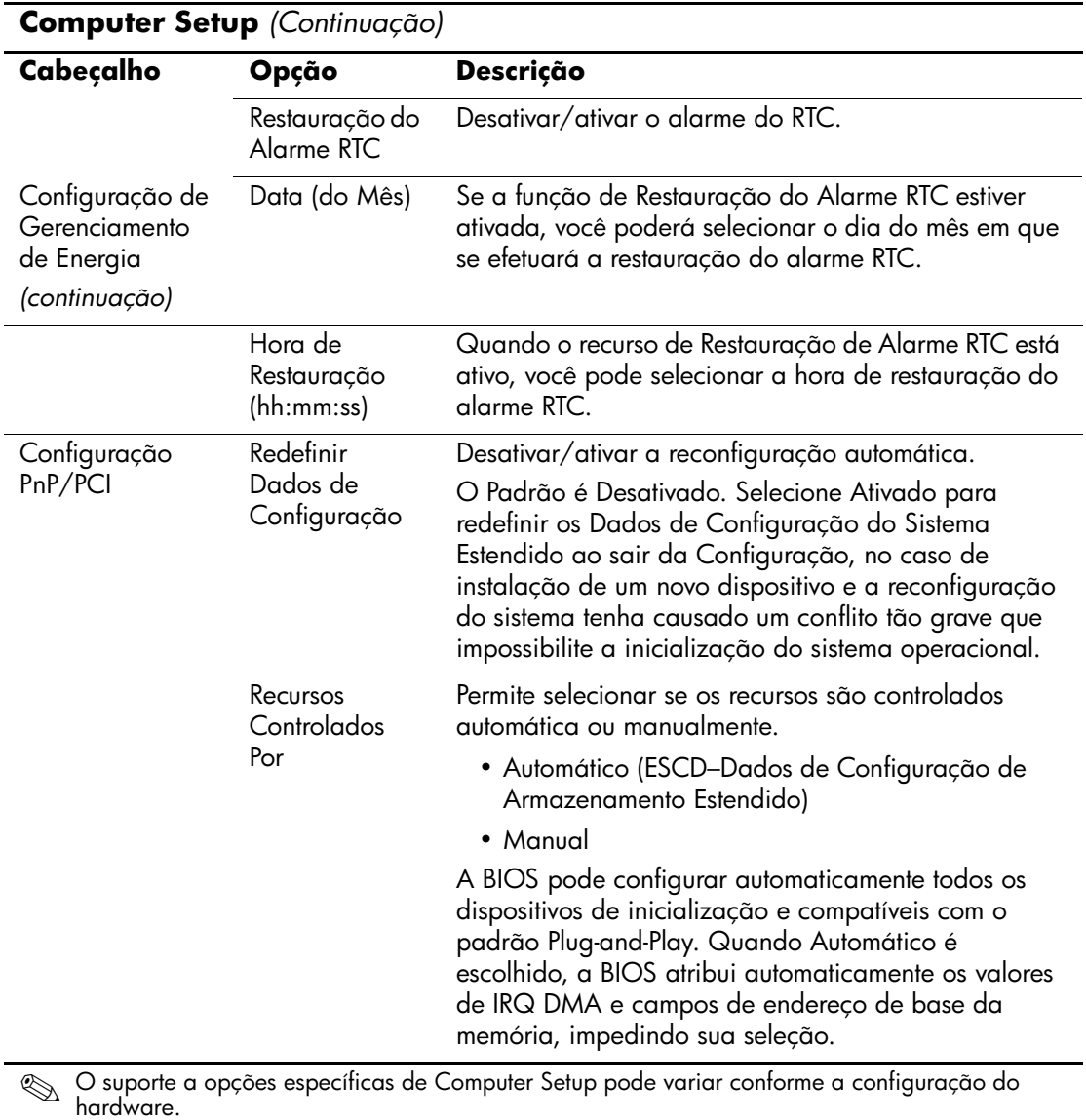

<span id="page-17-4"></span><span id="page-17-3"></span><span id="page-17-2"></span><span id="page-17-1"></span>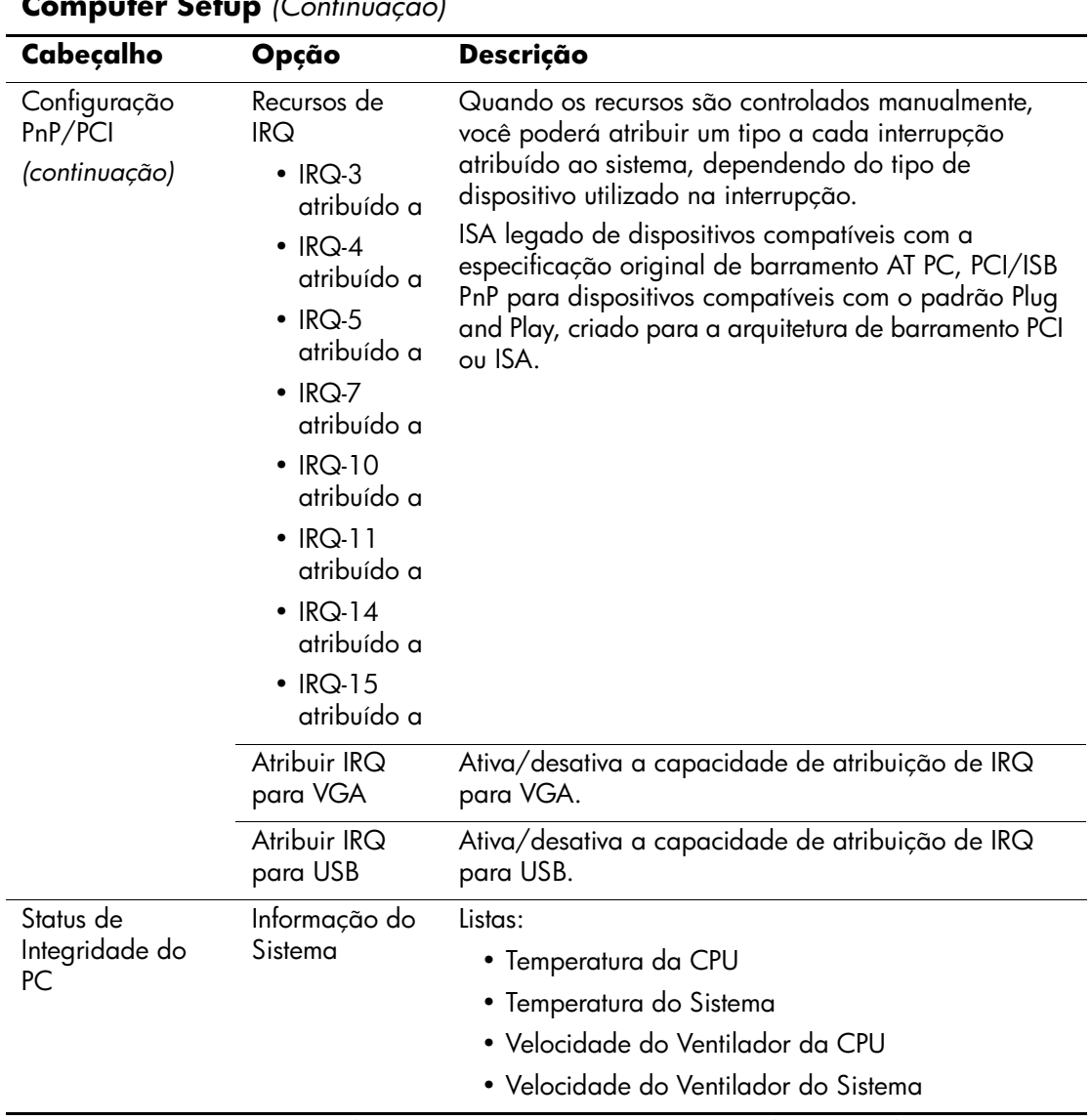

<span id="page-17-0"></span>**Computer Setup** *(Continuação)*

<span id="page-18-5"></span><span id="page-18-4"></span><span id="page-18-3"></span><span id="page-18-2"></span><span id="page-18-1"></span><span id="page-18-0"></span>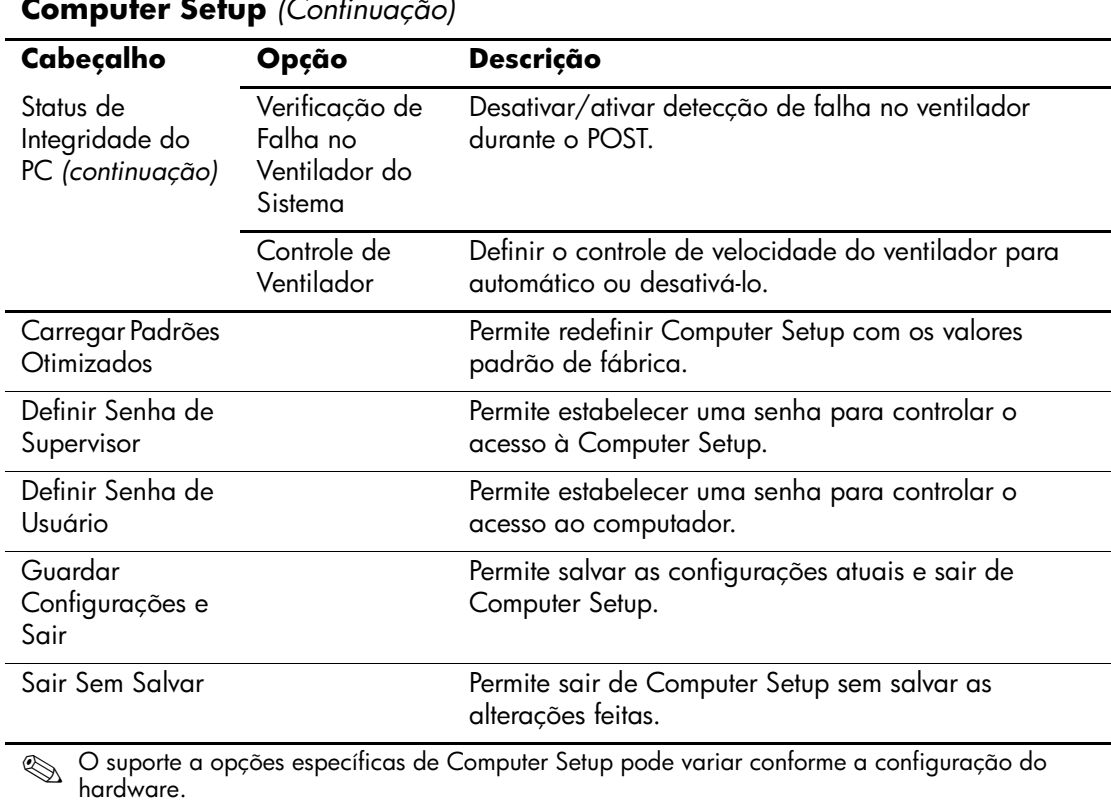

### **Computer Setup** *(Continuação)*

# <span id="page-19-0"></span>**Recuperação das Definições de Configuração**

A recuperação de definições de configuração estabelecidas no Utilitário de Configuração (F10) do Computador requer que você faça antes o backup das configurações, caso precise recuperá-las posteriormente.

A ROMPAQ do utilitário Salvar/Carregar da CMOS está disponível em http://www.hp.com.br na seção de suporte e drivers para o HP Business Desktop dx5150. Faça o download dos arquivos ROMPAQ em um pasta ou dispositivo de armazenamento removível. Recomenda-se salvar quaisquer ajustes modificados de configuração do computador em um disquete, dispositivo de mídia Flash USB ou similar (um dispositivo de armazenamento que emula uma unidade de disquete), e salvar o disquete ou dispositivo para possível uso futuro.

### <span id="page-19-1"></span>**Fazer Backup da CMOS**

- 1. Certifique-se de que o computador está ligado para a operação de backup a ser realizada. Conecte o dispositivo removível de armazenamento ao computador.
- 2. No Windows, clique em **Iniciar > Executar**, digite **CMD** e clique em **OK** para abrir uma janela de linha de comando DOS.
- 3. Digite *N***:\folder\BIOS.exe SAVE:ABC001.DAT** (onde *N* é a letra da unidade de armazenamento removível) para salvar a configuração de CMOS no dispositivo de armazenamento removível.

### <span id="page-19-2"></span>**Restauração da CMOS**

- 1. Verifique se o computador de destino está ligado. Conecte o dispositivo removível de armazenamento ao computador de destino.
- 2. No Windows, clique em **Iniciar > Executar**, digite **CMD** e clique em **OK** para abrir uma janela de linha de comando DOS.
- 3. Digite *N***:\folder\BIOS.exe LOAD:ABC001.DAT** (onde *N* é a letra da unidade removível de armazenamento) para carregar a configuração personalizada de CMOS no sistema de destino.